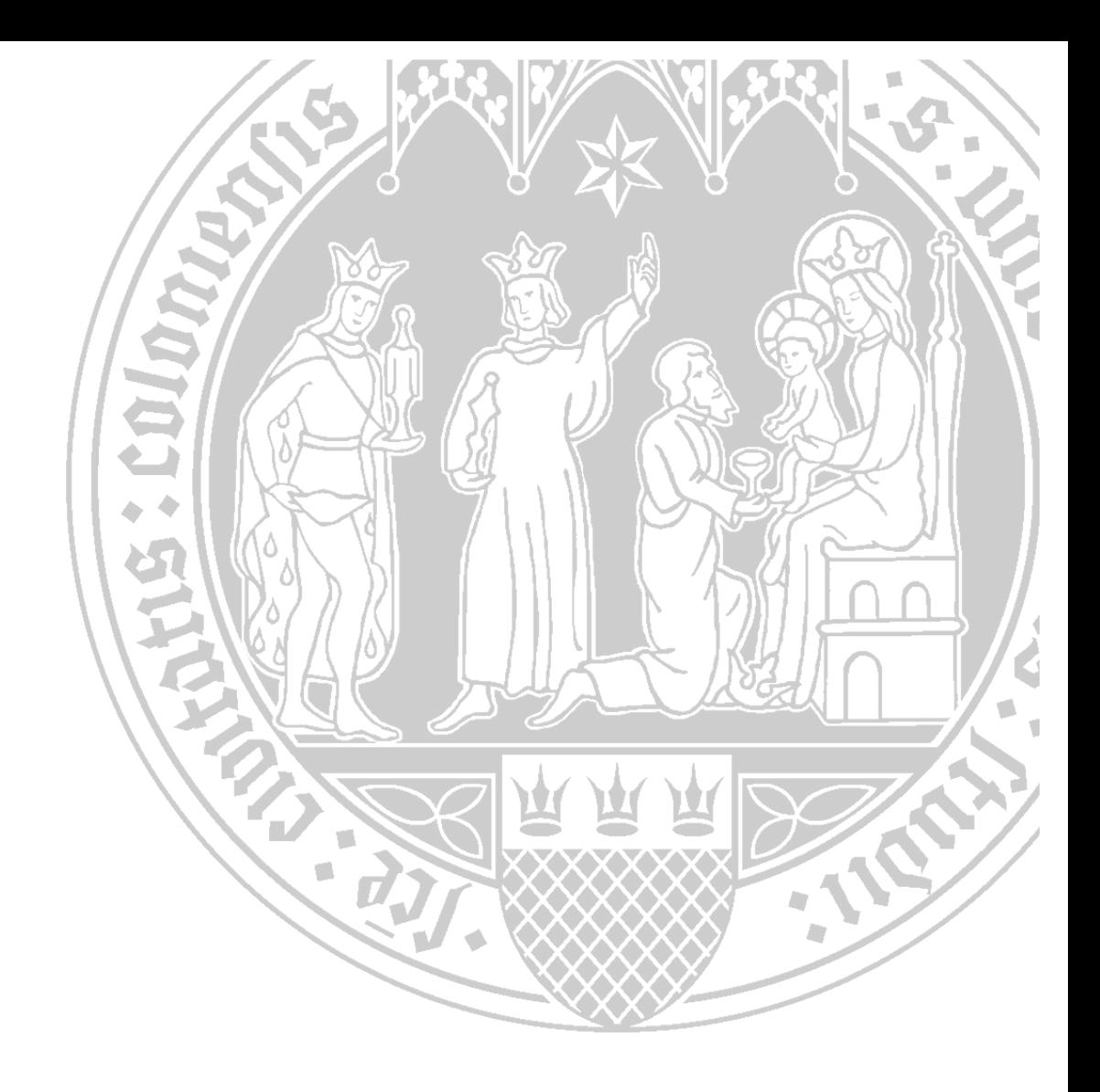

## **VPN und Netzlaufwerke**

**Für Studierende des Institutes ASW / HVS (interne Verwendung)**

**Einrichtung und Installation des VPN-Client Einrichtung eines Netzlaufwerkes / Netdrive mapping** 

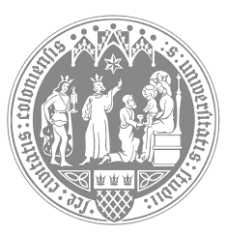

**Universität zu Köln**

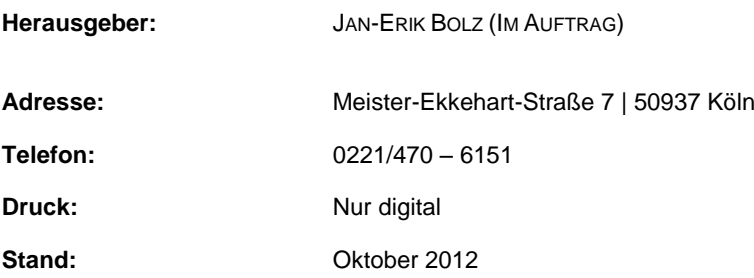

## **Anleitung für den VPN-Klient und die Installation: Keine Panik!**

Bitte erst mal auf die Seite des Rechenzentrums gehen und von dort die nötige VPN Software herunterladen:

## <http://rrzk.uni-koeln.de/?id=11385>

Es ist dazu nötig, sich mit seinem SMAIL-Account oder Mitarbeiter-Account einzuloggen, um die Software herunter laden zu können.

Nach dem Herunterladen sollte die Installation starten. Wenn das nicht der Fall ist, dann einfach die Heruntergeladene Datei durch Doppelklick darauf starten (im Standard Fall liegt diese unter "Downloads" im Benutzerverzeichnis).

Nach der Installation des VPN-Clients erscheint im Startmenü ein Eintrag *Cisco*. Darin enthalten ist der Client (*AnyConnect)*, diese bitte Starten durch einfaches Anklicken mit der linken Maustaste.

Wenn er erfolgreich gestartet wurde, dann bitte (sofern nicht schon dort steht) bei Connect to (Verbinden zu) *vpngate.uni-koeln.de* eingeben.

Darunter dann euren SMAIL-Account und das Passwort dazu eingeben, und *connect (verbinden)* drücken.

Jetzt stellt der Client eine Verbindung zum Uni-Netz her und Ihr seid in diesem Sinne durch das UKLAN der Uni im Internet und nicht mehr durch euren eigenen Anschluss verbunden mit dem Internet direkt verbunden.

ACHTUNG: Alle Netzaktivitäten, wie zum Beispiel illegales Filesharing, Spoofing, ProxyCascading, Hacken im Allgemeinen oder die ganzen anderen bösen Dinge werden nun durch die Router der Uni geloggt und ihr seid damit immer ermittelbar  $\odot$ .

Wenn es geklappt hat, dann seid ihr jetzt im Uni-Netz und könnt die erweiterten Angebote der UB (KUG) und anderer Dienste nutze. Auch könnte ihr jetzt auf Uni Ressourcen zugreifen, wie z.B.: *IFL4Studies*, wozu wir gleich kommen.

Wenn es nicht geklappt hat, dann könnt ihr hier noch mal alles in Ruhe nachlesen:

<http://rrzk.uni-koeln.de/vpn.html>

## **Anleitung: Netzlaufwerk verbinden**

Je nach Betriebssystem gibt es hier ein paar Unterschiede. Ihr müsst die Funktion "Netzlaufwerk verbinden" suchen.

- Bei Windows XP/98 ist das unter "Arbeitsplatz" > "Extras" > "Netzlaufwerk verbinden"
- Bei Vista ist das unter "Computer" oben in der Menüleiste ganz rechts
- Bei Windows 7 ist das ebenfalls in "Computer" und dann ganz rechts oben im Menüband
- Bei Windows 8 ist es auch in "Computer" und dann auf den Reiter "Computer" klicken, dort ist das entsprechenden Ribbon (Symbol) für Netzlaufwerk verbinden

Wer ein Linux hat, brauch diese Anleitung hier nicht, denn dafür gibt es keine Anleitung…

Mac OS User schauen bitte hier nach:

<http://rrzk.uni-koeln.de/sofs-os.html#c5884>

Wenn ihr also die Funktion "Netzlaufwerk verbinden" und darauf geklickt habt, dann bitte Folgendes in das Interface eingeben:

Laufwerk: X oder Y oder Z, wenn es gerade schneit dann S, bei Regen bitte R

Ordner: [\\sofs2.uni-koeln.de\projects\ifl4studies](file://sofs2.uni-koeln.de/projects/ifl4studies) (einfach so von hier reinkopieren).

Und beide Häkchen setzen (Verbindung wiederherstellen und Verbindung mit anderen Anmeldedaten).

"Fertigstellen" drücken, jetzt müsst ihr euren Namen und Passwort eingeben: Den Namen bitte immer mit Domäne (AD) angeben.

**Beispiel:** Name: AD\mmueller Passwort: \*\*\*\*\*\*\*\*\*\*

**Wichtig:** Ihr müsst immer per VPN mit der Uni-Verbunden sein, dann erst könnt ihr das Netzlaufwerk verwenden, ansonsten gibt es eine Fehlermeldung.

Es gibt noch weitere Laufwerke, die Ihr dann einrichten und nutzen könnt, so auch ein Privates, auf das ihr auch zugreifen könnt, solltet ihr euren Lappy vergessen und meldet euch im Rechner-Pool der Uni an und könnt dann noch eben das Handout für heute ausdrucken und so weiter. Mehr dazu unter dem folgenden Link:

http://rrzk.uni-koeln.de/sofs-umstellung.html